### QUICK GUIDE TO CREATE A TEMPLATE IN THE APPLICATION TRACKING SYSTEM (ATS) PLATFORM

## **STEP I**

1. Log on to the MCPS Staff website:

<https://www.montgomeryschoolsmd.org/staff/>

2. Type "ATS" in the search option and click "Search"

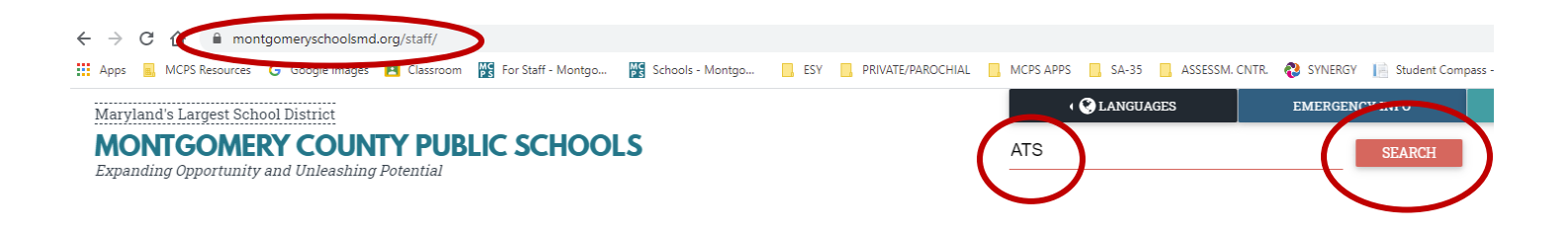

# **STEP II**

1. Click on the link for:

MCPS Careers/Applicant Tracking System - Montgomery County ...

2. Click on:

LOG IN TO THE APPLICANT TRACKING SYSTEM

### **STEP III**

1. On the "Welcome" screen click on the hamburger model to bring up additional menu options:

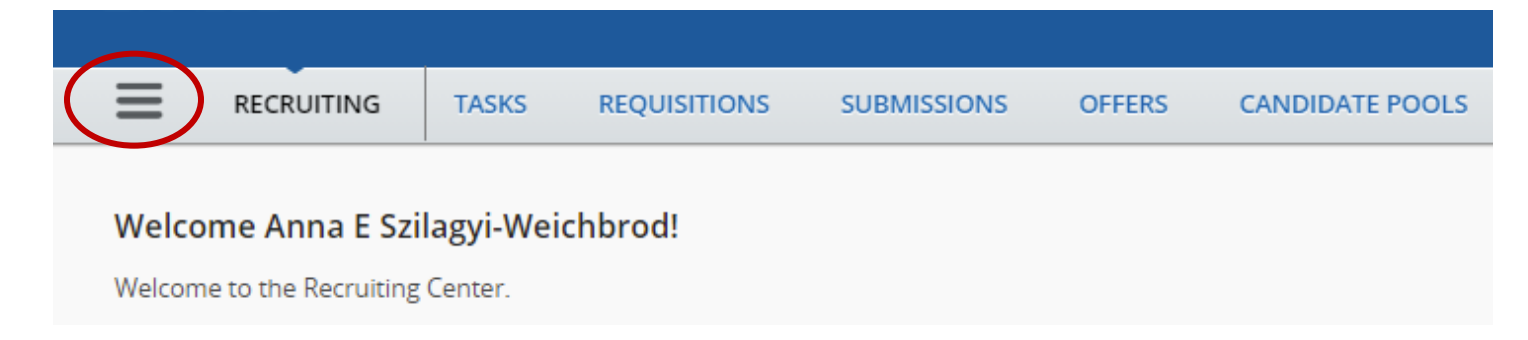

2. Create your screening questions for your requisitions first by clicking on the "Questions" link

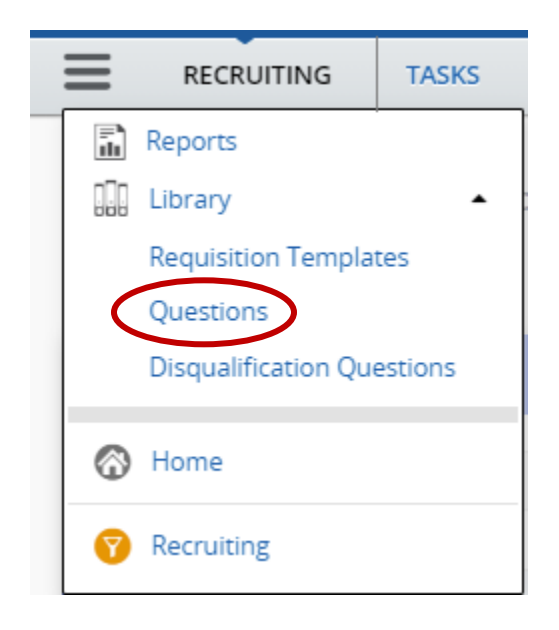

3. You can search and filter for questions within the "Library" of questions or create your own question(s):

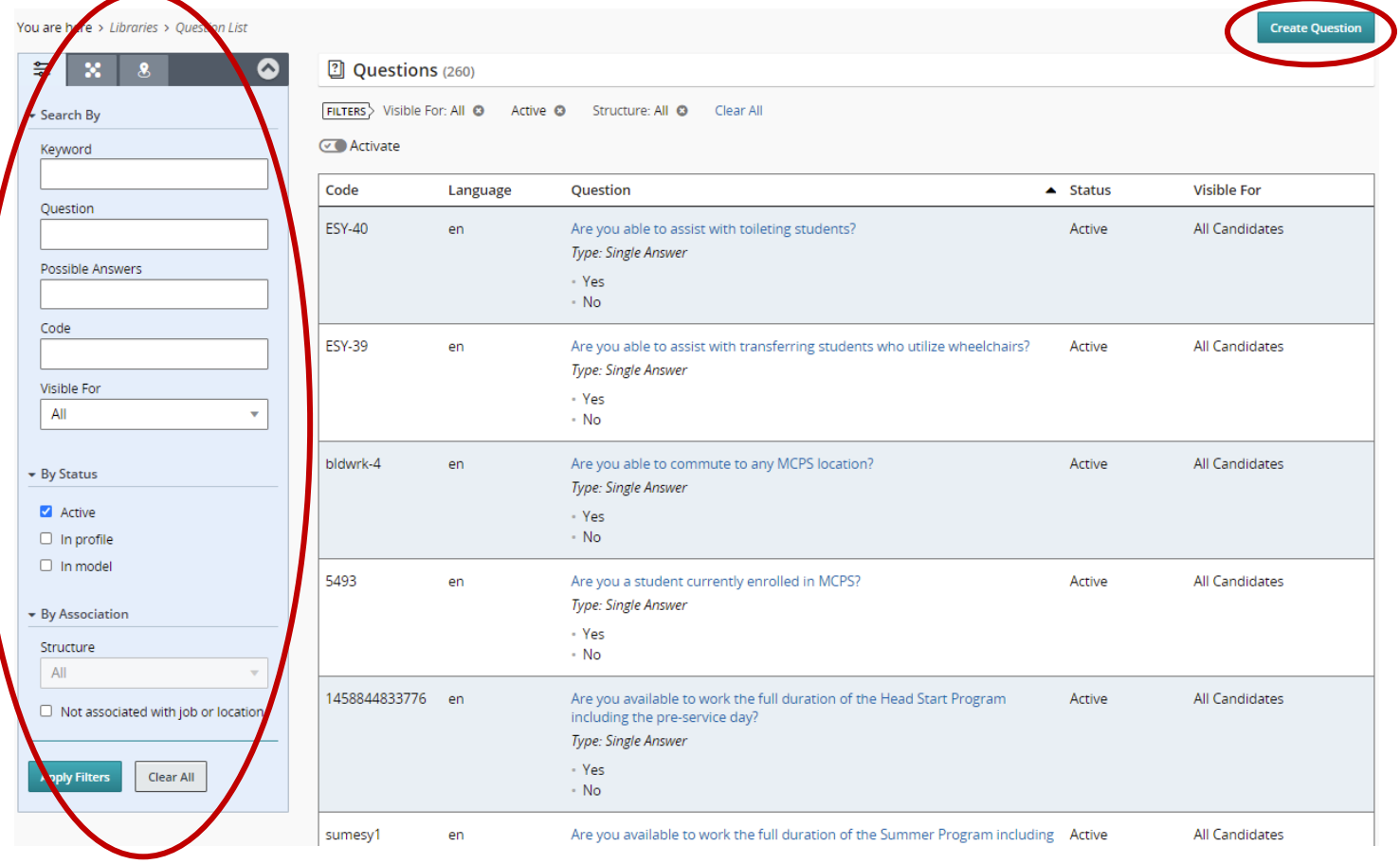

4. If you are creating your own questions, make sure that you use a unique code so you can find your question easily to be used with your template. You can also use the questions from last year's requisition which you downloaded for your records. You can cut and paste the question and use the same structure with the answer choices:

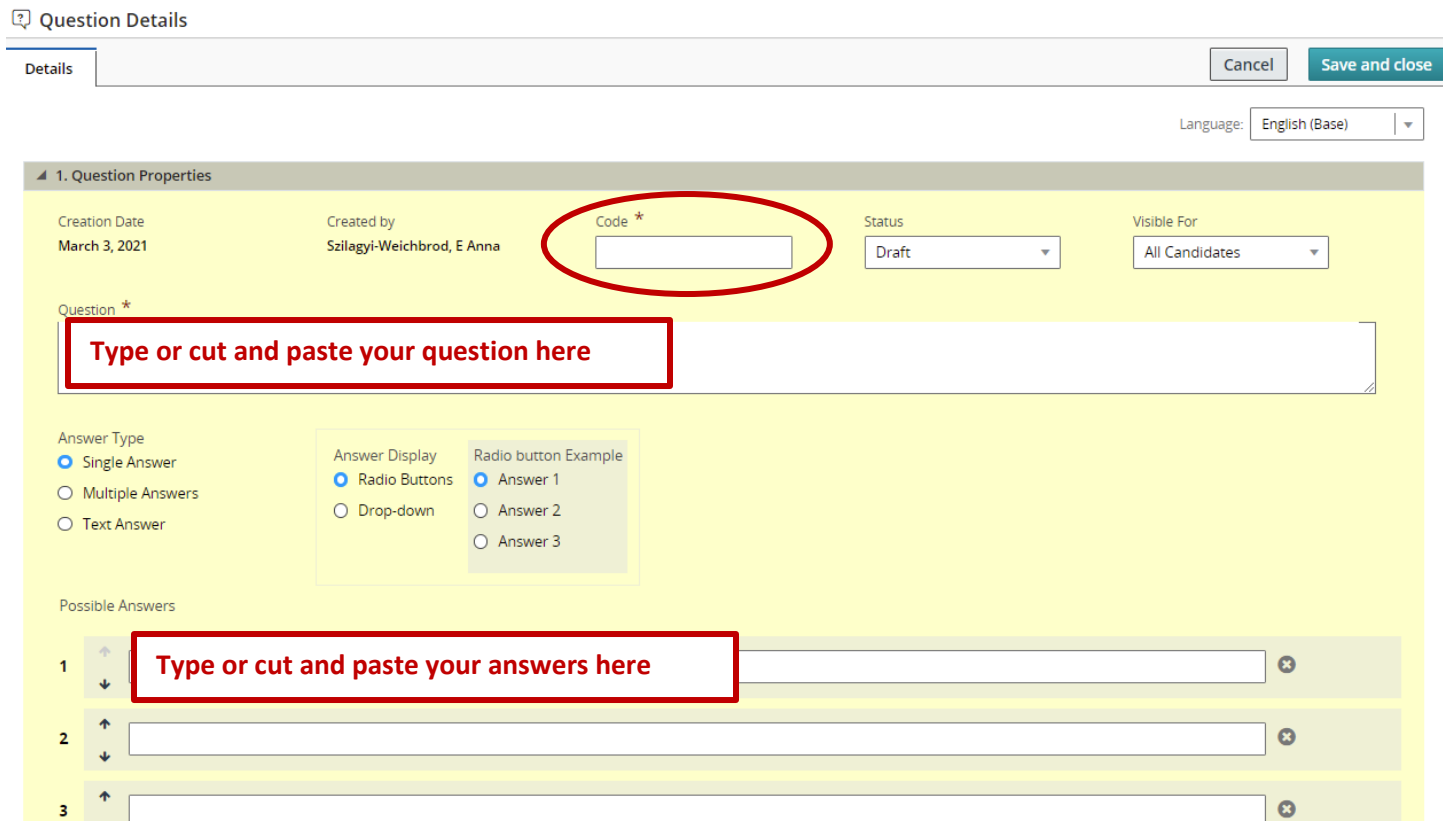

5. Remember to Save and Close in the top right corner once you are done:

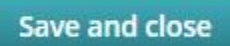

- 6. Each question you want to ask from the applicant needs to be created separately.
- 7. You may include up to seven questions in a requisition.

### **STEP IV**

1. To create your template, go back to the hamburger model and chose "Requisition Templates" from the drop down menu:

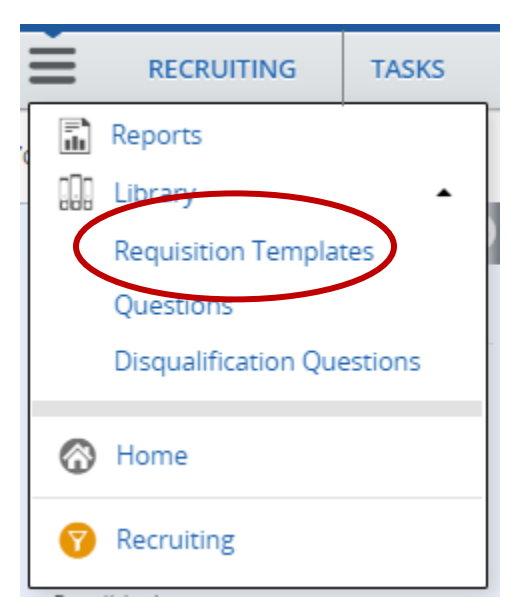

2. You can search for Templates that are already in the ATS system or you can click on "Create Template":

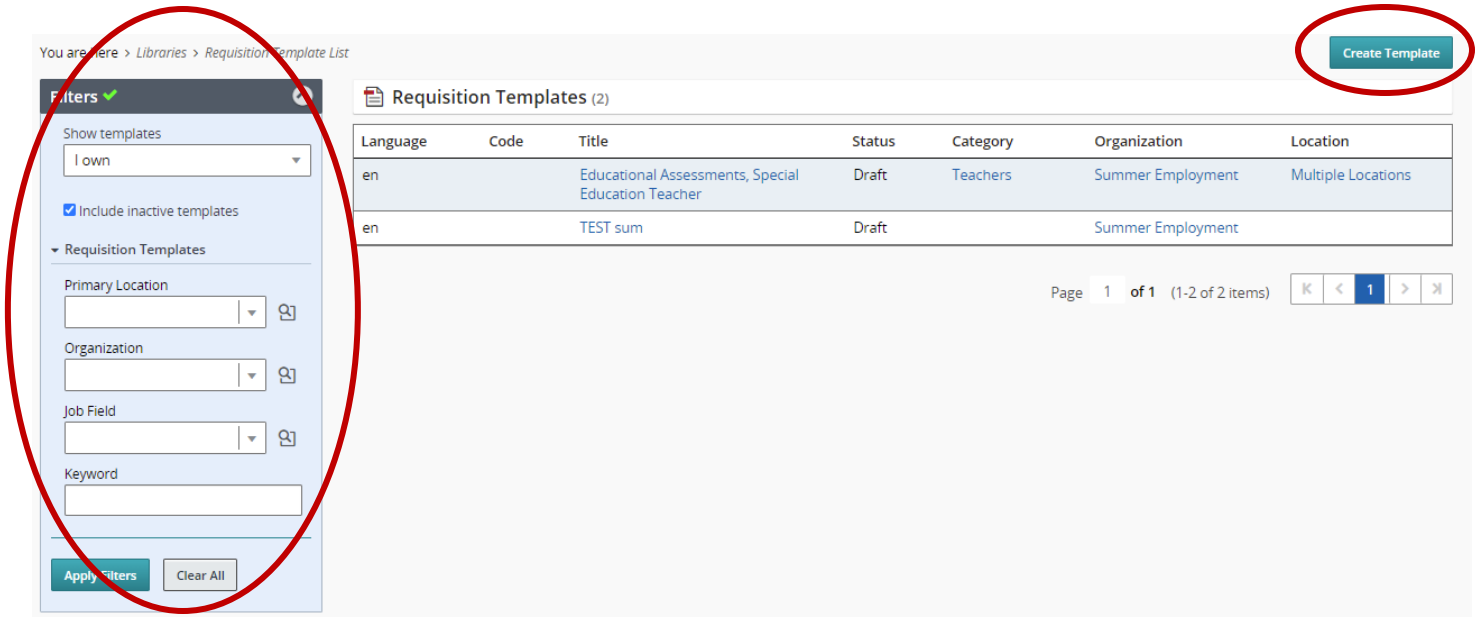

3. If you are creating a new template you will follow the workflow below. Click on "Professional":

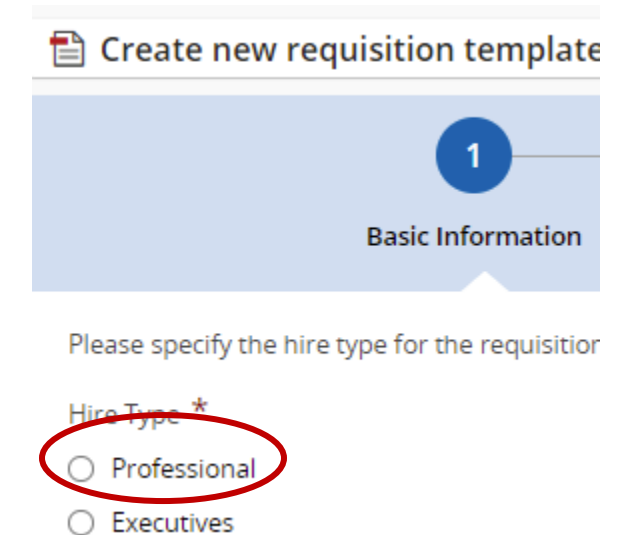

4. Identify the required Requisition Template Structure fields and then click on "Next":

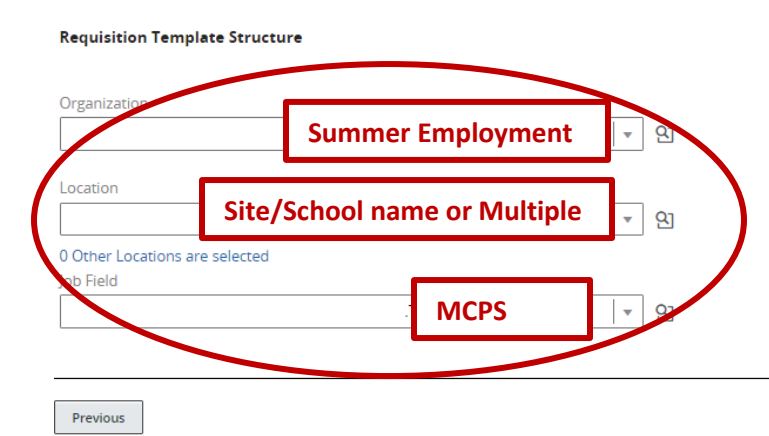

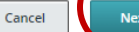

5. You are now on the "Template Info" screen where you will enter all the job/position specific information you want to include on your requisition.

Do **NOT** use the area dedicated for the "External Description"

Scroll down and use the **"Internal Description" fields.** You may copy and paste all the information you want included from a previous requisition you saved, from a word document, or you may even click on "Copy From" if you know that there was a previous requisition in the system which you want to use.

In any case, make sure that you include up-to-date information and dates.

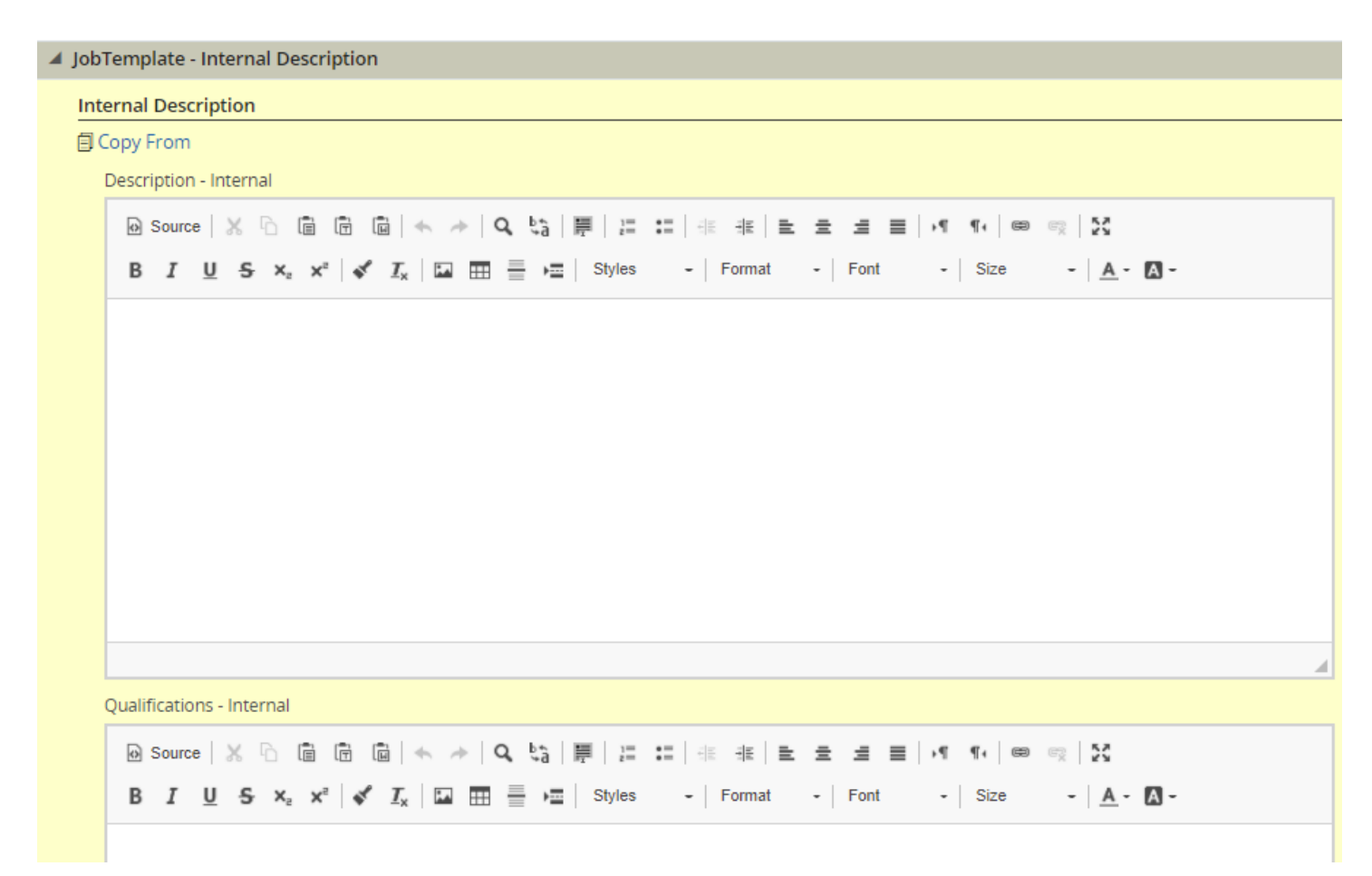

- 6. Keep scrolling down and make sure you complete each field:
	- a. Job code
	- b. Requisition title should be unique for your program (i.e. ESY Autism Program Teacher at Glenallen ES)
	- c. Status = Draft
	- d. Requisition Template used type in your unique title
	- e. Payroll Location look-up the code for the school or site this may be a unique number for discreet programs
	- f. Recruiter use the little magnifying glass to find and select Veronica Matthewson:

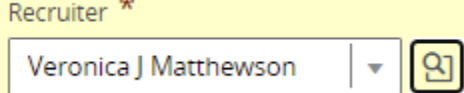

g. Add your Prescreening Questions you created by clicking on the "Add" button:

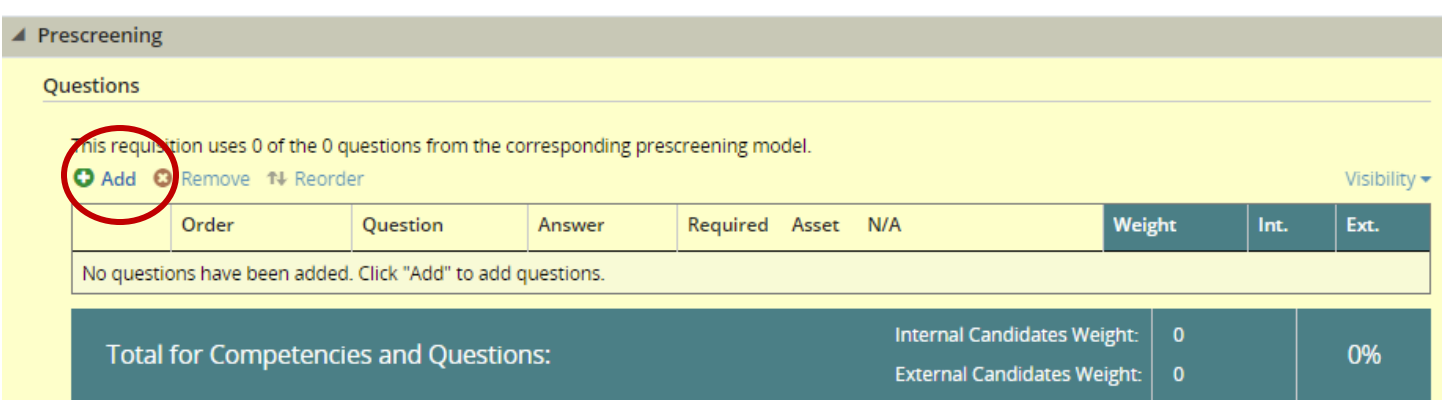

h. Select up to seven questions to include in your requisition:

![](_page_5_Picture_39.jpeg)

i. Click on "DONE" in the top right corner once you feel that your template is complete:

![](_page_5_Picture_5.jpeg)

j. Once you saved your template you may come back and edit it as necessary.